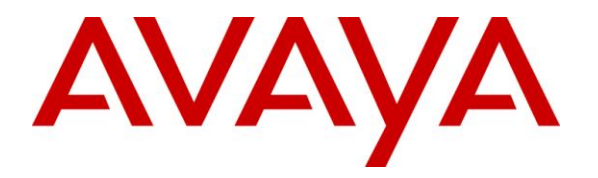

**Avaya Solution & Interoperability Test Lab**

# **Application Notes for configuring Avaya Aura® Communication Manager R6.0.1 and Avaya Aura® Application Enablement Services R6.1 to interoperate with ESTOS ECSTA – Issue 1.1**

#### **Abstract**

These Application Notes describe the configuration steps required for ESTOS ECSTA to successfully interoperate with Avaya Aura® Communication Manager and Avaya Aura® Application Enablement Services. ESTOS ECSTA provides users with a TAPI to perform a variety of call handling scenarios.

Information in these Application Notes has been obtained through DevConnect compliance testing and additional technical discussions. Testing was conducted via the DevConnect Program at the Avaya Solution and Interoperability Test Lab.

# **1. Introduction**

These Application Notes describe the configuration steps required for ESTOS ECSTA to successfully interoperate with Avaya Aura® Communication Manager and Avaya Aura® Application Enablement Services (AES). ESTOS ECSTA is a Telephony Service Provider (TSP) for Microsoft TAPI 2.1, 2.2 and 3.0. This TAPI driver implements central communication between a PC and Avaya Aura® Communication Manager using CTI provided by AES. ESTOS Ephone is a test application which is used to verify successful communication between ESTOS ECSTA and AES and ensures call handling is completed as intended. ESTOS Ephone is a test tool provided by ESTOS for the purposes of demonstrating the abilities of ESTOS ECSTA only. The connection to AES is established by ESTOS ECSTA over the CSTA Phase III XML protocol using DMCC.

# **2. General Test Approach and Test Results**

The interoperability compliance test included both feature functionality and serviceability testing. The feature functionality testing focused on a variety of inbound and outbound call handling scenarios to verify successful call control using the ECSTA TSP. The serviceability testing focused on verifying the ability of the ECSTA service to recover from disconnection and reconnection to the Avaya solution.

### **2.1. Interoperability Compliance Testing**

Feature functionality testing included

- Conferencing.
- Consultative transfer.
- Blind transfer.
- Forwarding.
- DND (Do Not Disturb).
- SAC (Send All Calls).
- Call waiting.
- Toggling between held calls.
- Activation/deactivation of the above features.

These calls were placed and received using the Ephone test tool. Serviceability testing verified the ability of the solution to recover from simulated power and network failure.

### **2.2. Test Results**

All tests were executed successfully.

### **2.3. Support**

Technical Support can be obtained for ESTOS products as follows:

- Email: [support@estos.de](../jimkelly/My%20Documents/SharePoint%20Drafts/support@estos.de)
- Phone:  $+ 49 (8151) 36856 177$

# **3. Reference Configuration**

**Figure 1** illustrates the network topology used during compliance testing. The Avaya solution consists of an Avaya S8800 Server running Communication Manager with Avaya G650 Media Gateway as the PBX. An Avaya S8800 Server hosts the Application Enablement Services software. Avaya 9600 series, 1600 series IP telephones and 2400 series Digital telephones are connected to the PBX and used in the testing. The ESTOS client is running on a Windows 2008 64bit server in a VMWare environment.

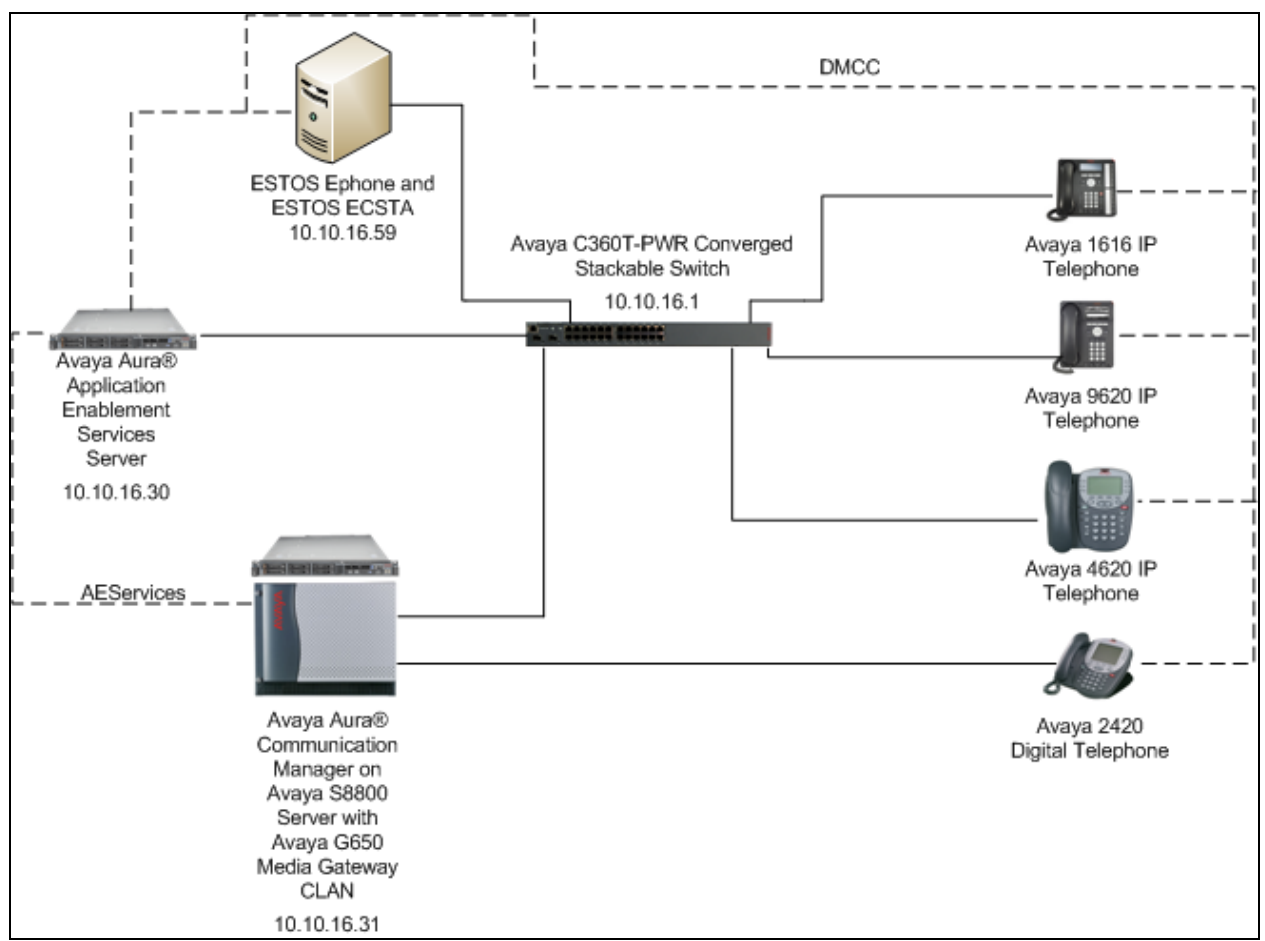

**Figure 1: Avaya Aura® Communication Manager with Avaya Aura® Application Enablement Services Server and ESTOS Configuration**

# **4. Equipment and Software Validated**

The following equipment and software were used for the sample configuration provided:

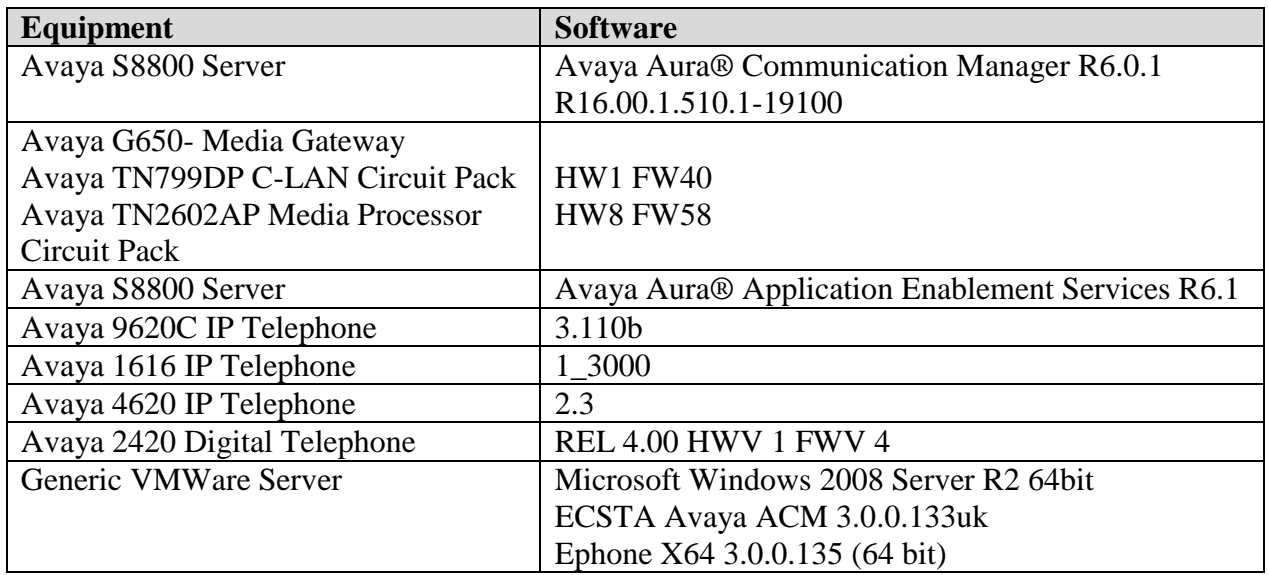

### **5. Configure Avaya Aura® Communication Manager**

The configuration and verification operations illustrated in this section are performed using Communication Manager System Administration Terminal (SAT). The information provided in this section describes the configuration of Communication Manager for this solution. For all other provisioning information such as initial installation and configuration, please refer to the product documentation as referenced in **Section 10**. The configuration operations described in this section can be summarized as follows:

- Configure Coverage Path
- Configure Station Button Assignments
- Configure the Interface to AES

### **5.1. Configure Coverage Path**

In order to test DND, a cover path must be configured. Enter the command **add coverage-path next**, set **DND/SAC/Goto Cover** to **y**, configure **Point 1** as a station to which calls will be sent when DND is activated, in this case **1350.** Take a note of the **Coverage Path Number**.

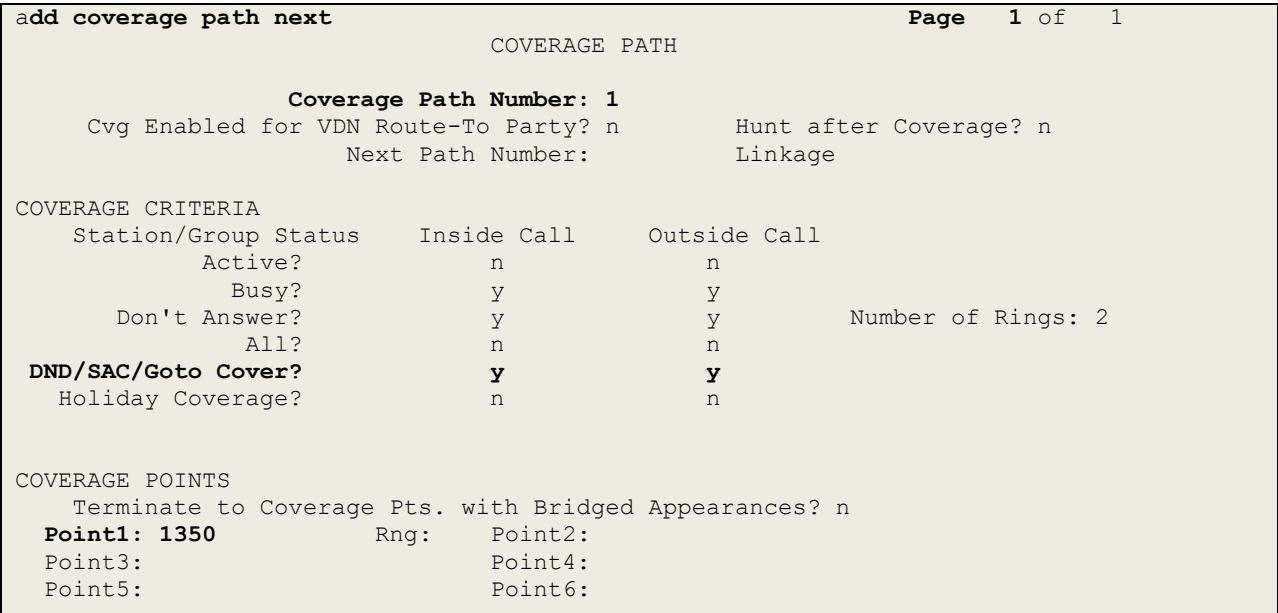

#### **5.2. Configure Station Button Assignments**

The application note assumes stations used are already configured on Communication Manager. Enter the command **change station x**, where **x** is the extension number to be controlled by the Ephone test tool. On **Page 1** configure **Coverage Path 1** with the coverage path created in **Section 5.1**, in this case **1**.

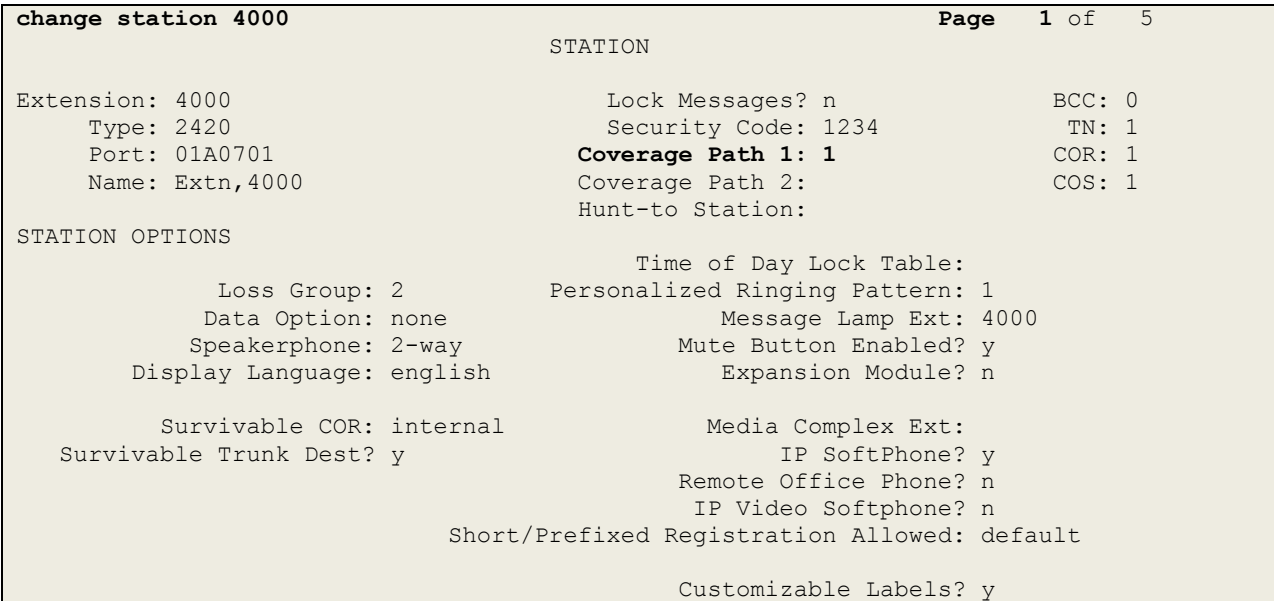

Navigate to **Page 4** and configure **send-calls** and **dn-dst** as button assignments, this will provide a visual indicator of when the Send All Calls and DND features are activated.

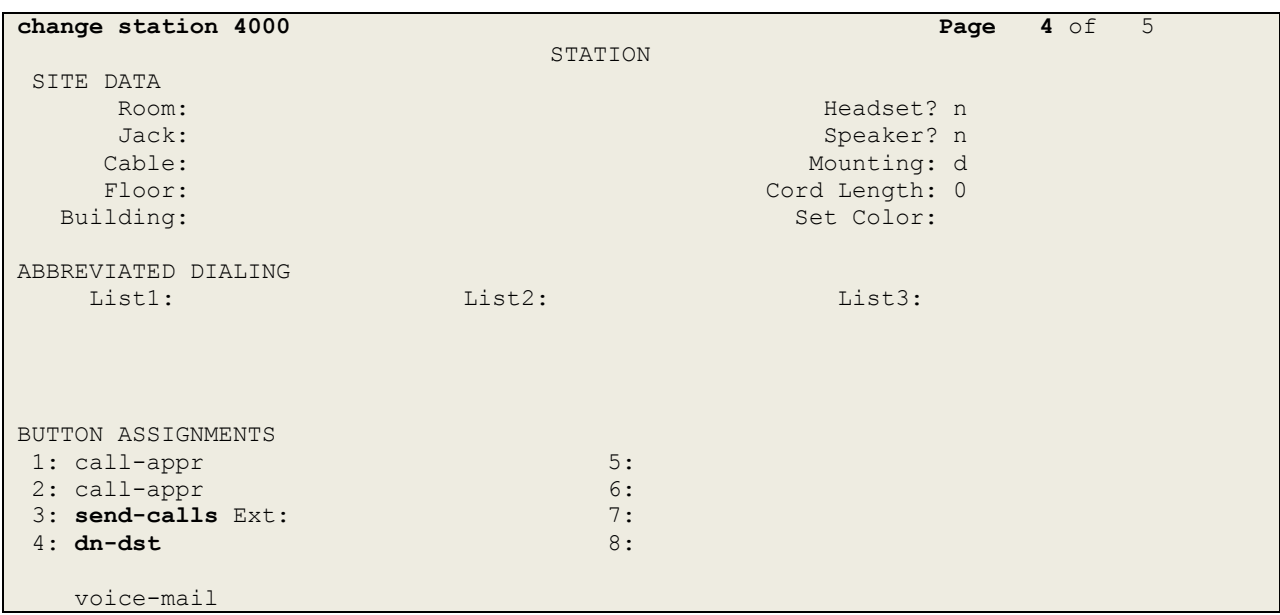

#### **5.3. Configure Interface to Avaya Aura® Application Enablement Services**

Enter the node **Name** and **IP Address** for the Application Enablement Server, in this case **devconaes61** and **10.10.16.31** respectively. Take a note of the **CLAN** node **Name** and **IP Address** as it is used later in this section.

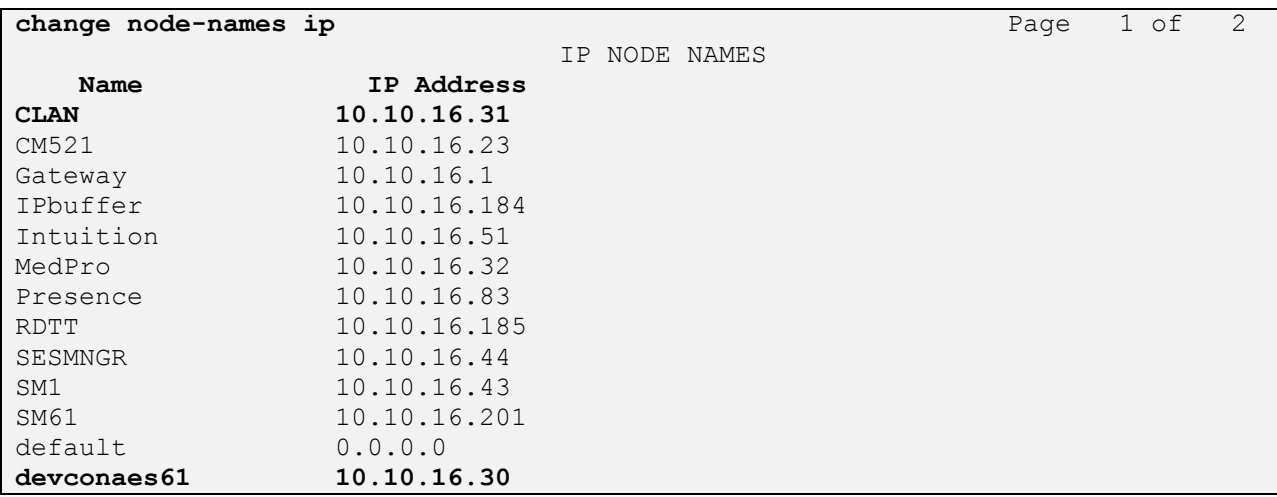

In order for Communication Manager to establish a connection to Application Enablement Services, administer the CTI Link as shown below. Specify an available **Extension** number, set the **Type** as **ADJ-IP**, which denotes that this is a link to an IP connected adjunct, and name the link for easy identification, in this instance, the node-name is used.

```
add cti-link 1 Page 1 of 3
                                                     CTI LINK
 CTI Link: 1
Extension: 1111
        Type: ADJ-IP
core and the core of the core of the core of the core of the core of the core of the core of the core of the core of the core of the core of the core of the core of the core of the core of the core of the core of the core 
        Name: devconaes61
```
**change ip-services Page 1 of 4**  IP SERVICES Service Enabled Local Local Remote Remote Type Node Node Port Node Port CDR1 CLAN 0 IPbuffer 9000 CDR2 CLAN 0 RDTT 9001 AESVCS **y** CLAN 8765

Configure IP-Services for the AESVCS service using the **change ip-services** command. Using the C-LAN node name as noted above i.e. **CLAN**

Navigate to **Page 4,** set the **AE Services Server** node-name and the **Password** the AES Server will use to authenticate with Communication Manager.

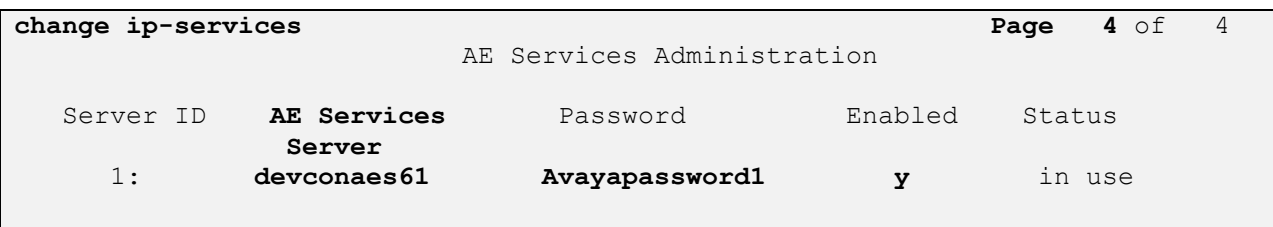

### **6. Configuration of Avaya Aura® Application Enablement Services**

This section provides the procedures for configuring Application Enablement Services (AES). The procedures fall into the following areas:

- Create Switch Connection
- Create CTI User
- Enable CTI User
- Configure DMCC Port
- Enable Security Database

#### **6.1. Create Switch Connection**

Access the OAM web-based interface of the Application Enablement Services Server, in this instance using the URL [https://10.10.16.30.](https://10.10.16.30/) The Management console is displayed. Log in using the appropriate credentials.

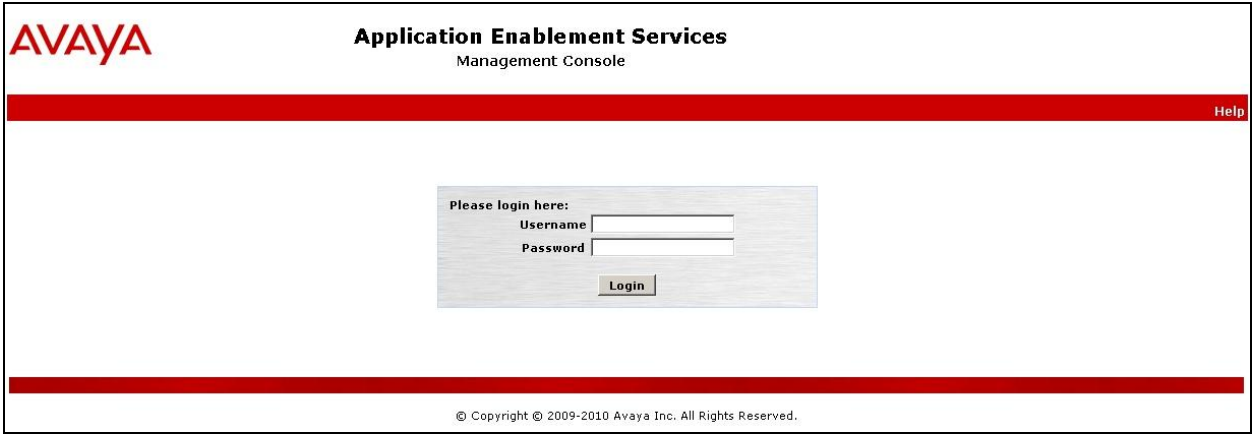

The **Welcome to OAM** screen is displayed next.

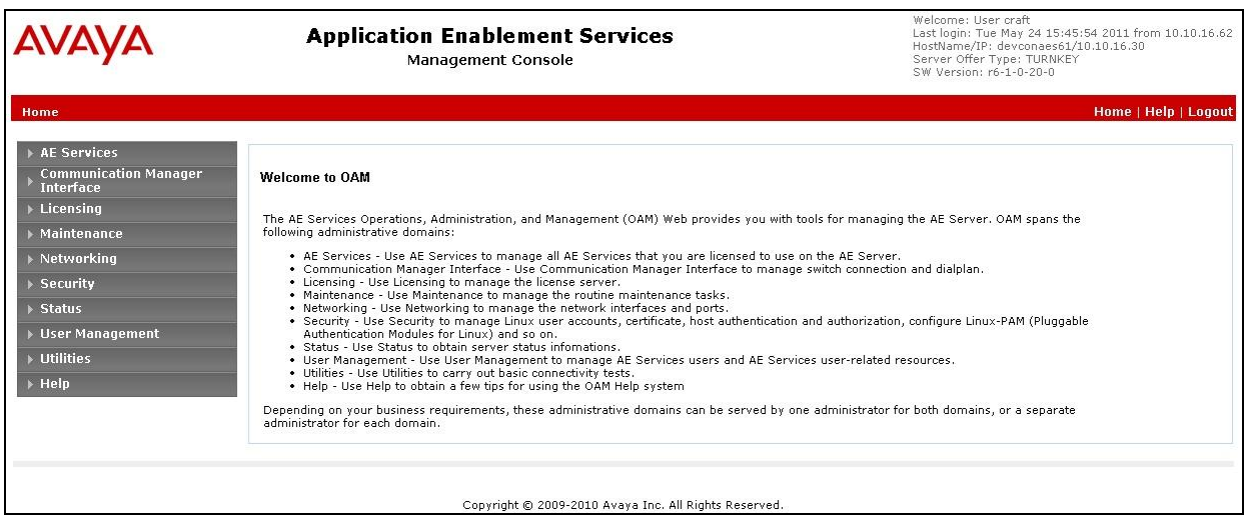

To establish the connection between Communication Manager and the Application Enablement Services Server, click **Communication Manager Interface**  $\rightarrow$  **Switch Connections**. In the field next to next to **Add Connection**, enter **CM** and click on **Add Connection** (not shown), the following screen will be displayed. Complete the configuration as shown and enter the password specified in **Section 5.3** when configuring AESVCS in ip-services. In this instance **Avayapassword1**, click **Apply** when done.

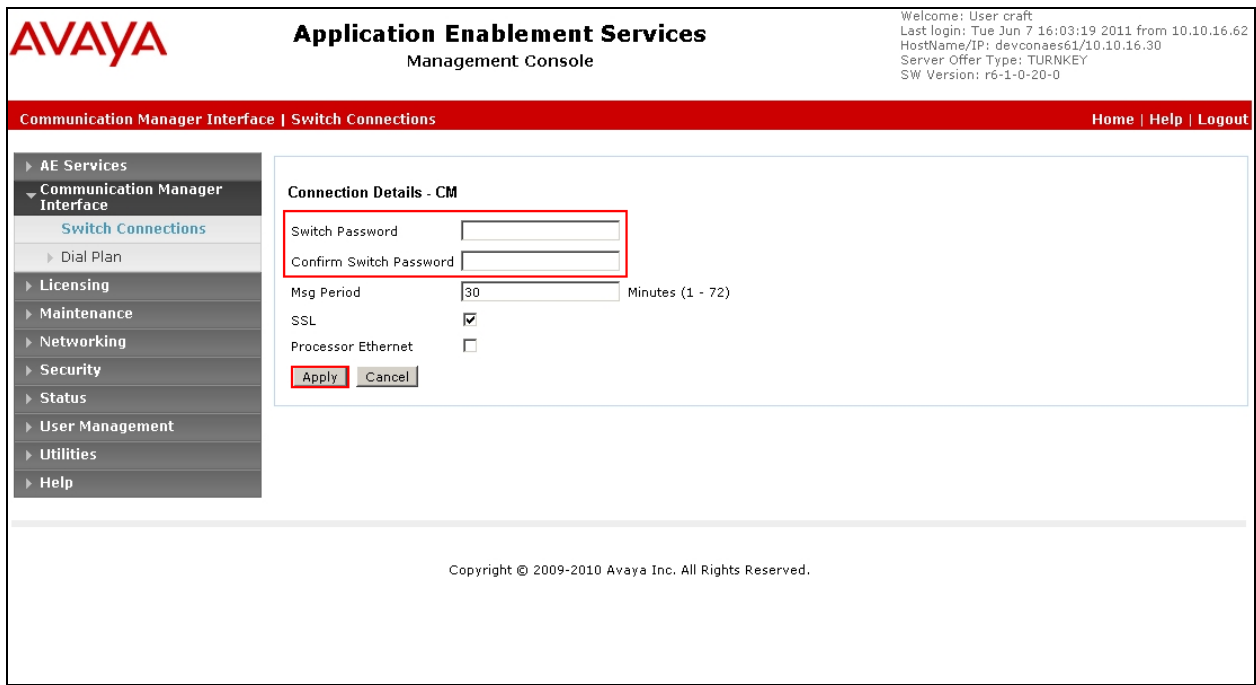

The following screen will be displayed. Click on **Edit PE/CLAN IPs** in order to specify the IP address of the C-CLAN, as noted in **Section 5.3**

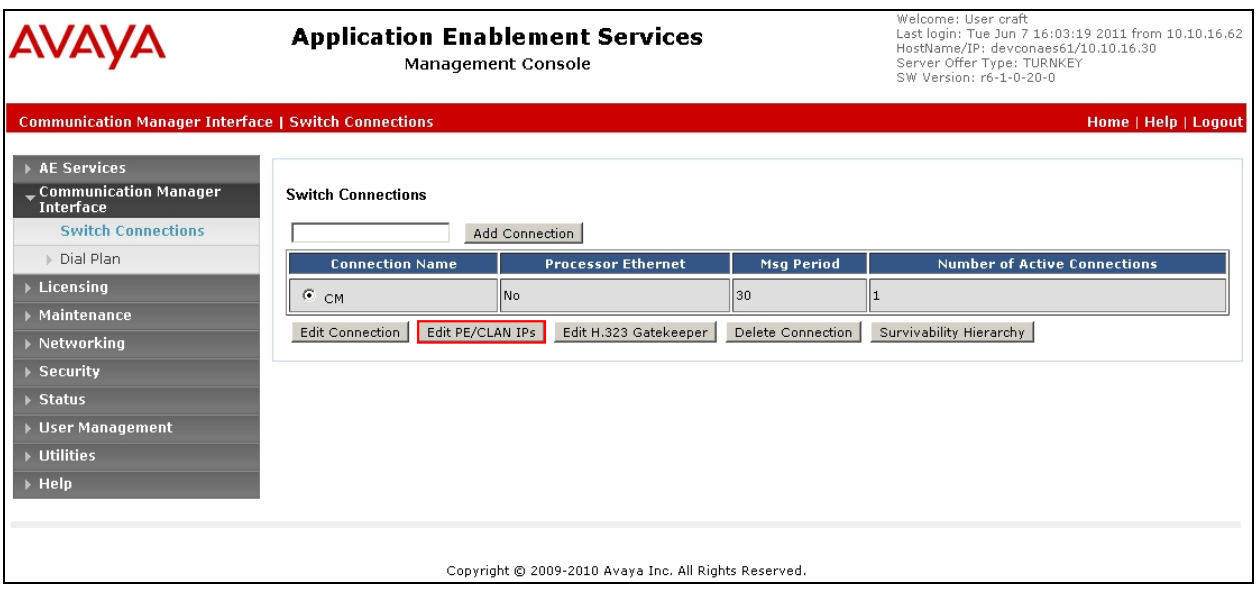

Solution & Interoperability Test Lab Application Notes ©2012 Avaya Inc. All Rights Reserved.

Next to the **Add Name or IP** button, enter the IP address of the C-LAN and click on **Add Name or IP**.

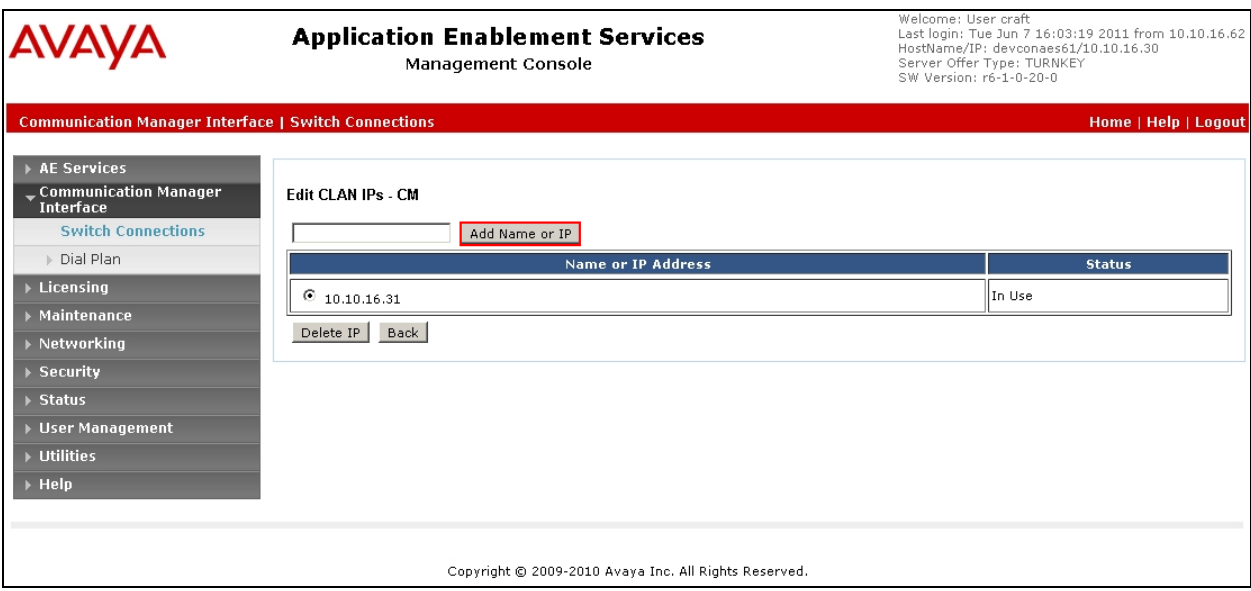

Select **AE Services** on the left pane and verify that the **DMCC Service** is licensed by ensuring that **DMCC Service** is in the list of services and that the **License Mode** is showing **NORMAL MODE**.

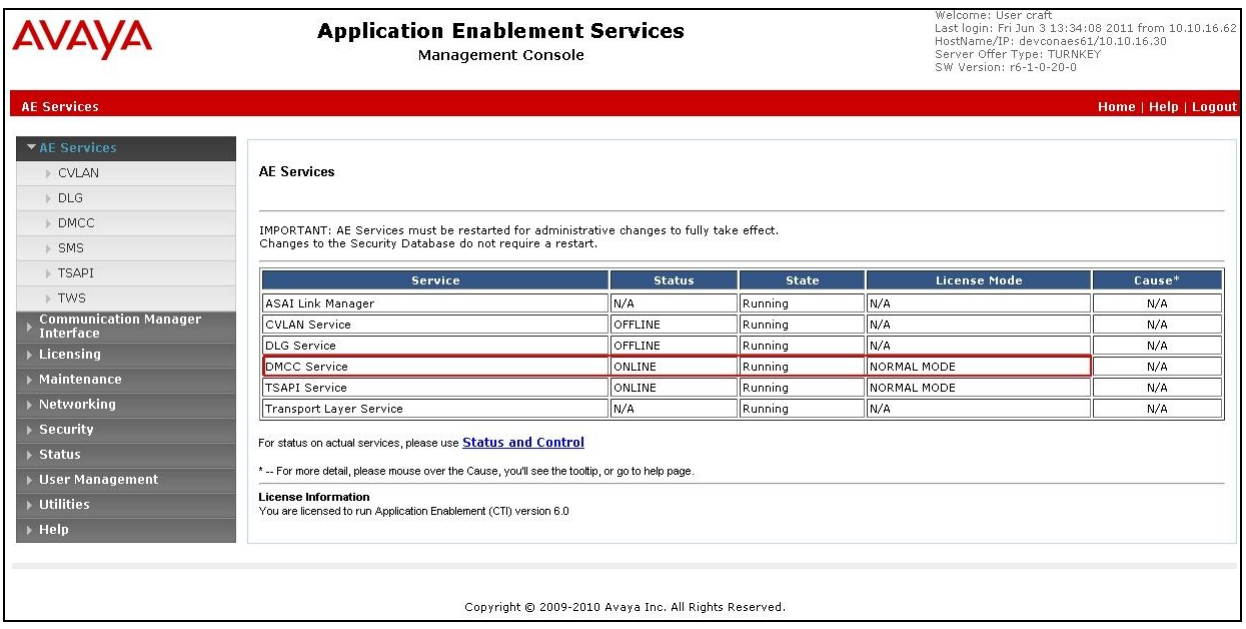

#### **6.2. Create CTI User**

A user ID and password needs to be configured for ECSTA to communicate as a DMCC client with Application Enablement Services. Select User Management  $\rightarrow$  User Admin  $\rightarrow$  Add User from the left pane, to display the **Add User** screen in the right pane. Enter desired values for **User Id**, **Common Name**, **Surname**, **User Password** and **Confirm Password**. For **CT User**, select **Yes** from the drop-down list. Retain the default value in the remaining fields. Click **Apply**  at the bottom of the screen (not shown below).

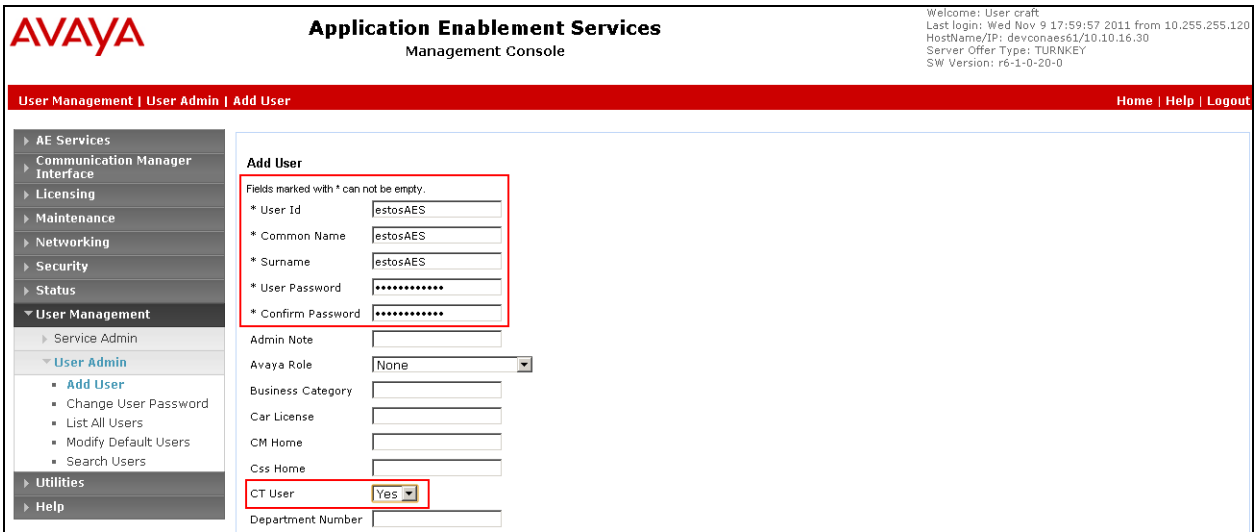

### **6.3. Enable CTI User**

Navigate to the users screen by selecting **Security**  $\rightarrow$  **Security Database**  $\rightarrow$  CTI Users  $\rightarrow$  List All **Users.** In the **CTI Users** window, select the user that was set up in **Section 6.2** and select the **Edit**  option.

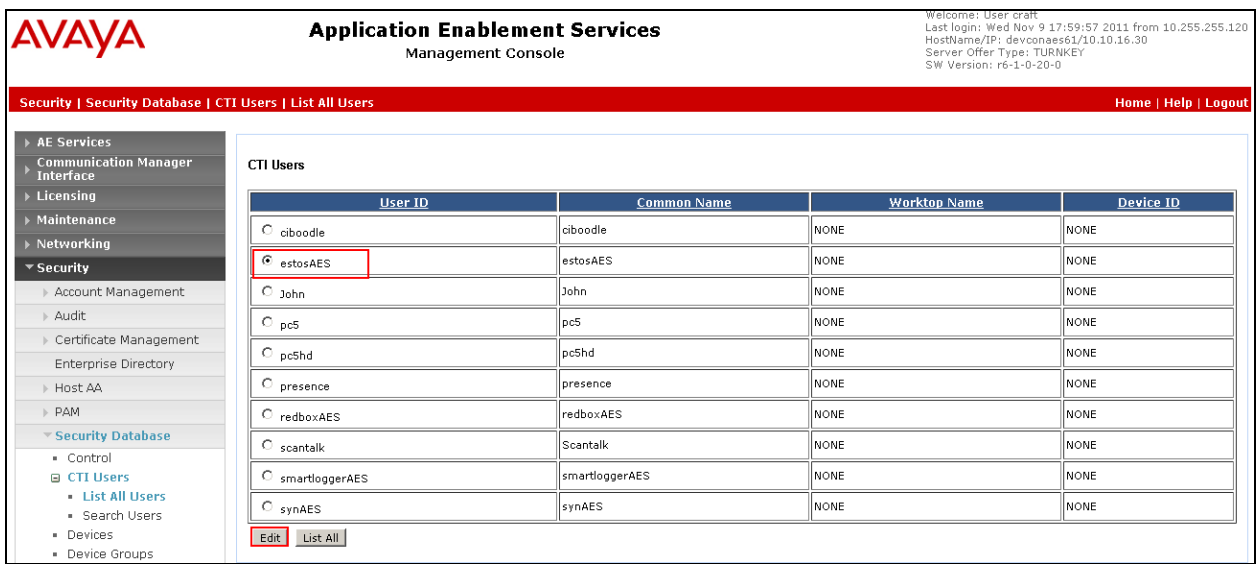

The **Edit CTI User** screen appears. Tick the **Unrestricted Access** box and **Apply Changes** at the bottom of the screen.

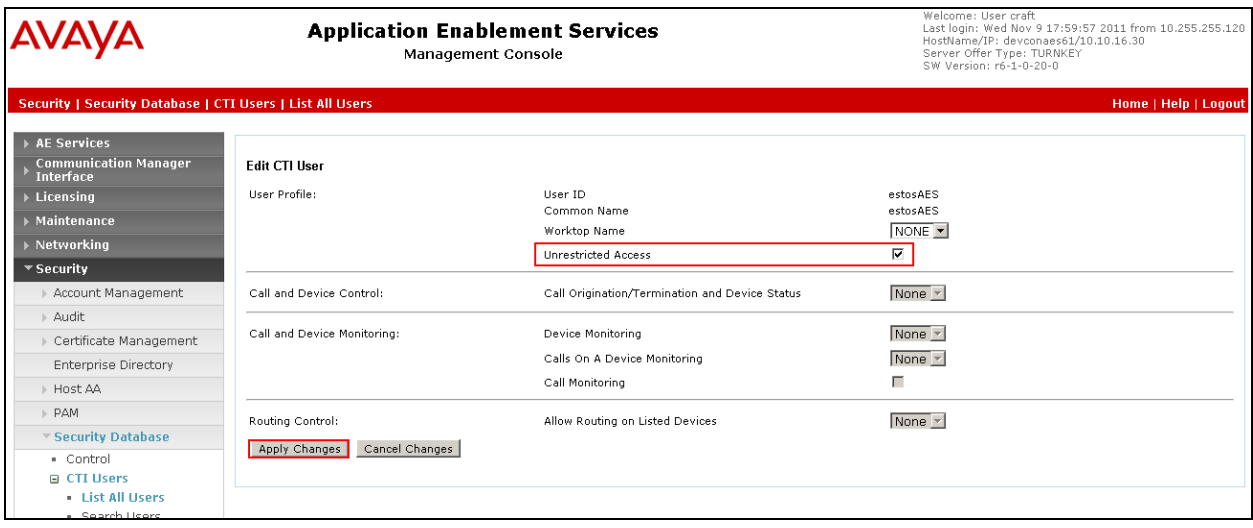

#### **6.4. Administer TSAPI Link**

Select **AE Services → TSAPI → TSAPI Links** from the left pane. The **TSAPI Links** screen is displayed, click **Add Link**.

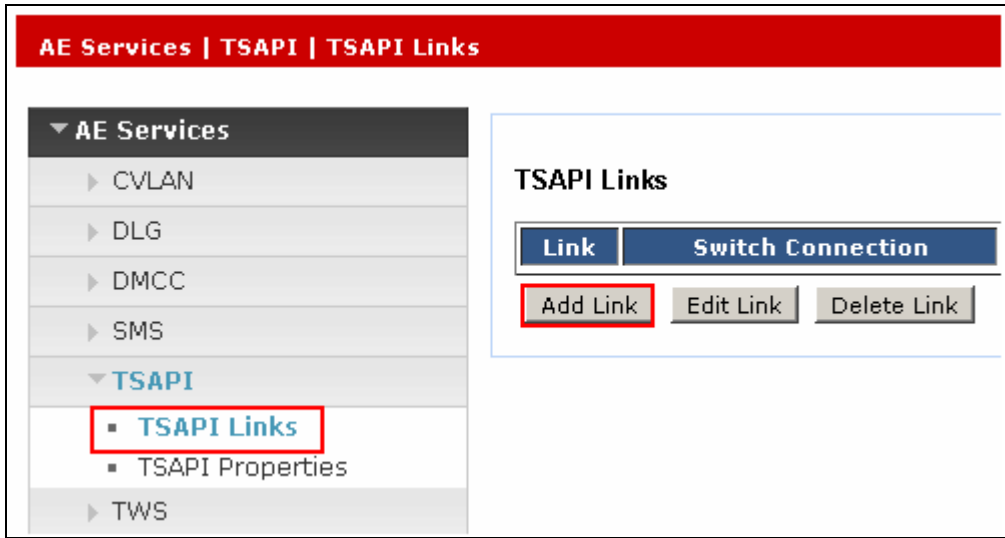

Configure the TSAPI Link using the newly configured **Switch Connection** as shown below and click **Apply Changes**.

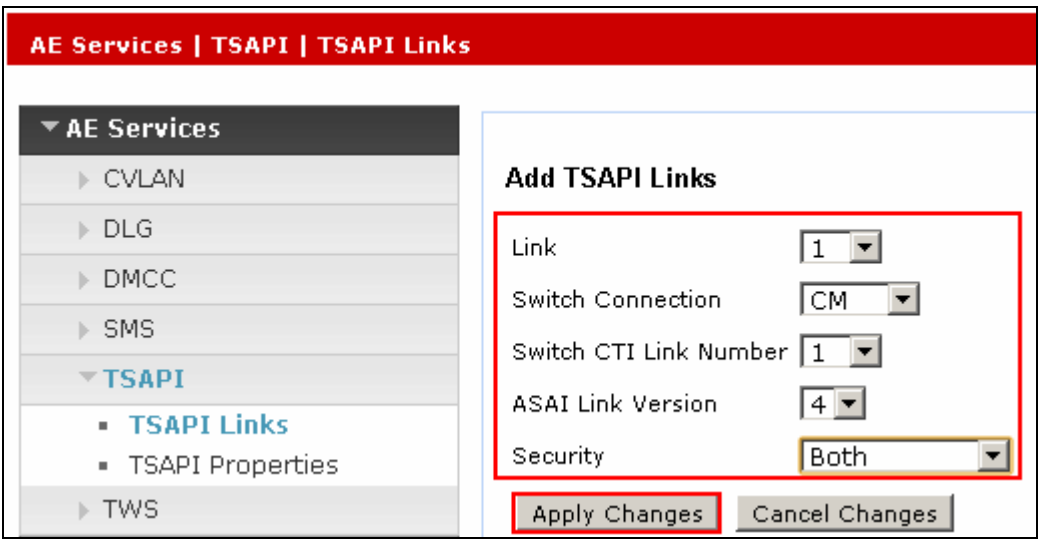

The screen below will be displayed with instructions to restart the TSAPI Server. Click **Apply** taking note of the instructions given.

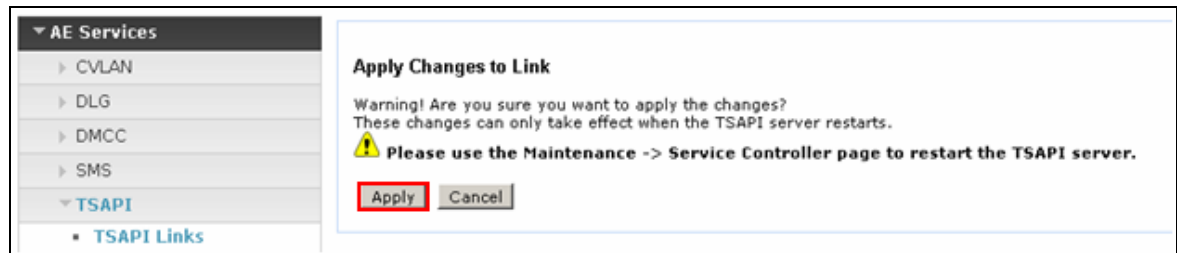

The screen below will appear displaying the newly added TSAPI link.

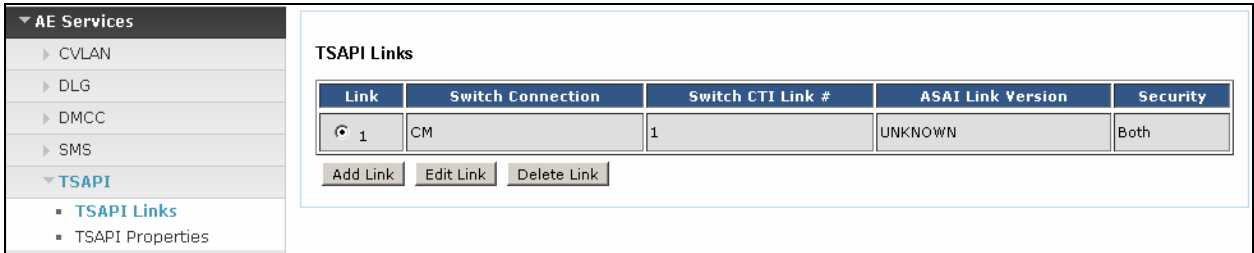

### **6.5. Restart TSAPI Service**

Select Maintenance  $\rightarrow$  Service Controller from the left pane, to display the Service Controller screen in the right pane. Check the **TSAPI Service** box, and click **Restart Service.**

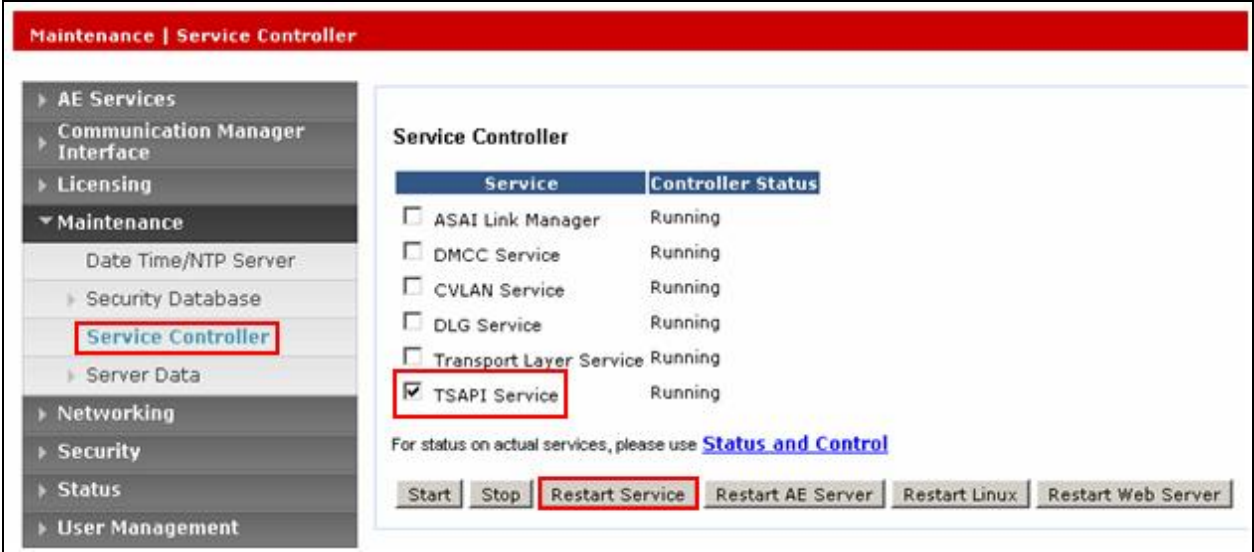

### **6.6. Configure DMCC Port**

On the AES Management Console navigate to **Networking**  $\rightarrow$  **Ports** to set the DMCC server port. During the compliance test, the **Unencrypted Port** set to **4721** was **Enabled** as shown in

RCP; Reviewed: SPOC 5/6/2013

Solution & Interoperability Test Lab Application Notes ©2012 Avaya Inc. All Rights Reserved.

16 of 33 ESTOS-EP-CM-AES

the screen below. Click the **Apply Changes** button (not shown) at the bottom of the screen to complete the process.

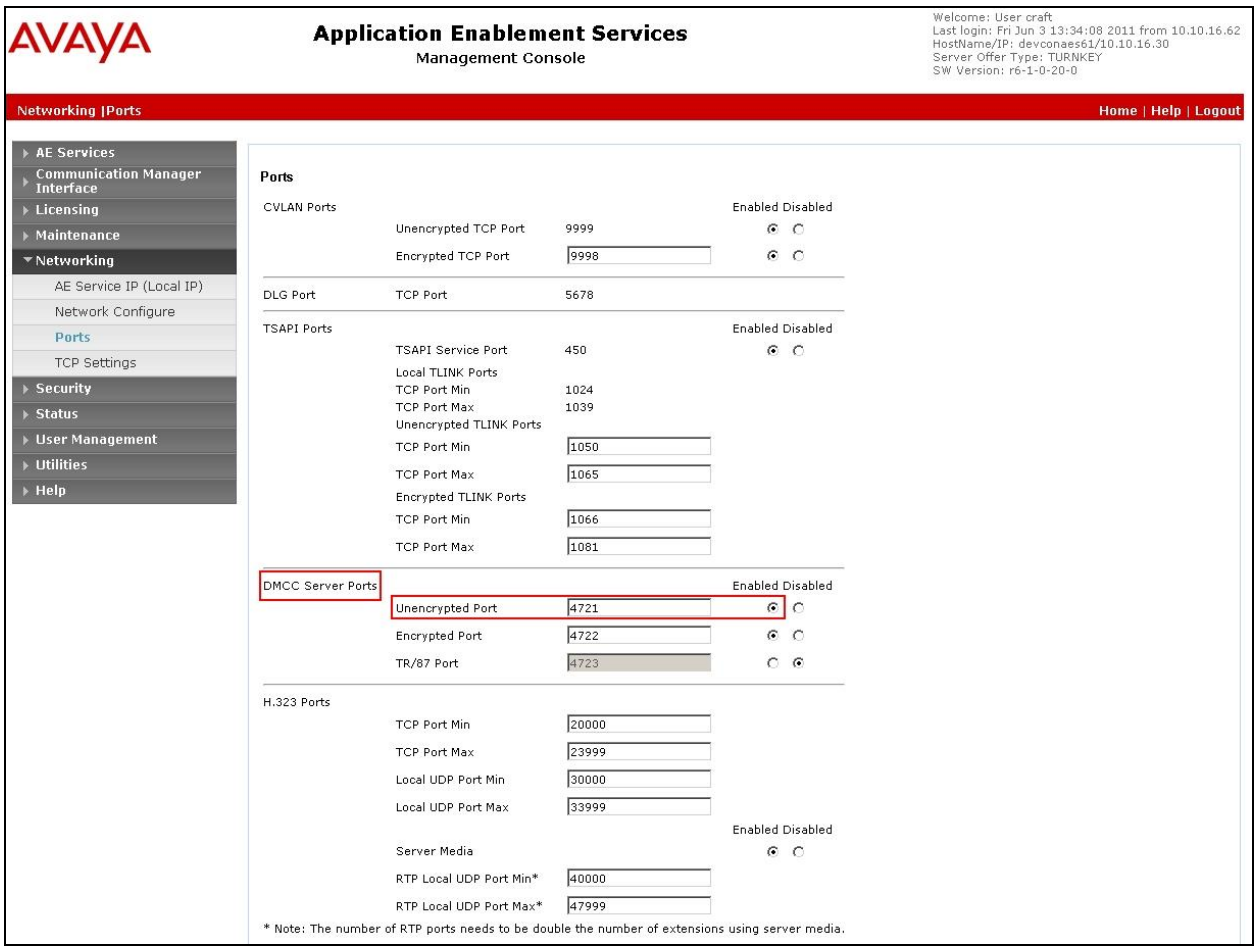

#### **6.7. Enable Security Database**

Select **Security**  $\rightarrow$  **Security Database**  $\rightarrow$  **Control** from the left pane, to display the **SDB Control for DMCC, TSAPI, JTAPI and Telephony Web Services** screen in the right pane. Uncheck **Enable SDB for DMCC Service** and click **Apply Changes.**

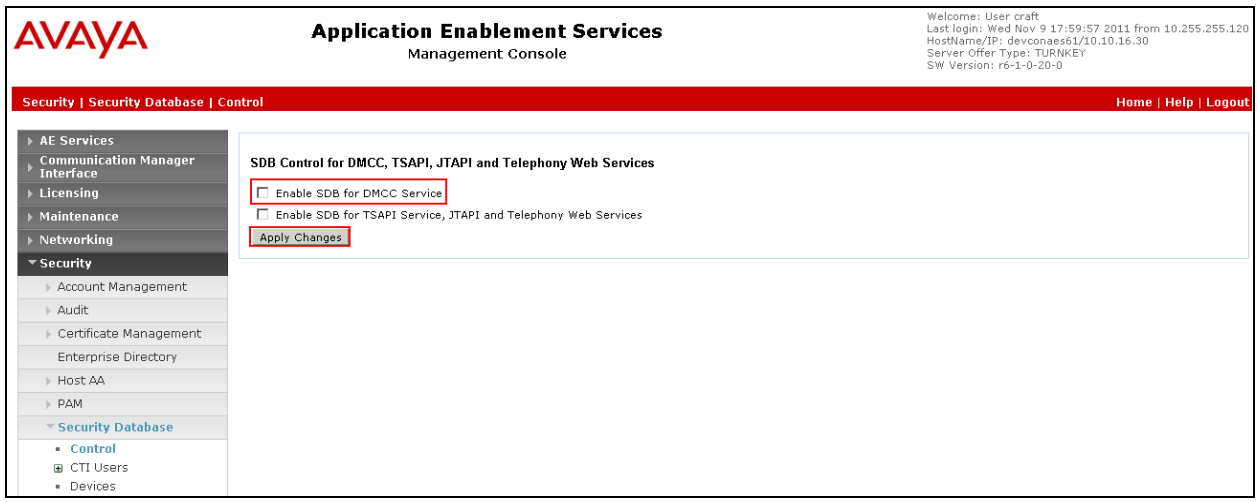

# **7. Configure ESTOS ECSTA**

ESTOS ECSTA is installed using a Microsoft Installer package. These Application Notes assume installation of ECSTA has been completed, the subsequent configuration of ECSTA can be summarized as follows:

- Configure CTI Parameters
- Configure Extensions to be Controlled

#### **7.1. Configure CTI Parameters**

In order to establish connectivity to the AES, ECSTA must be configured with the appropriate settings. On the PC hosting the ECSTA client, access the Windows Control Panel and double click on **Phone and Modem.**

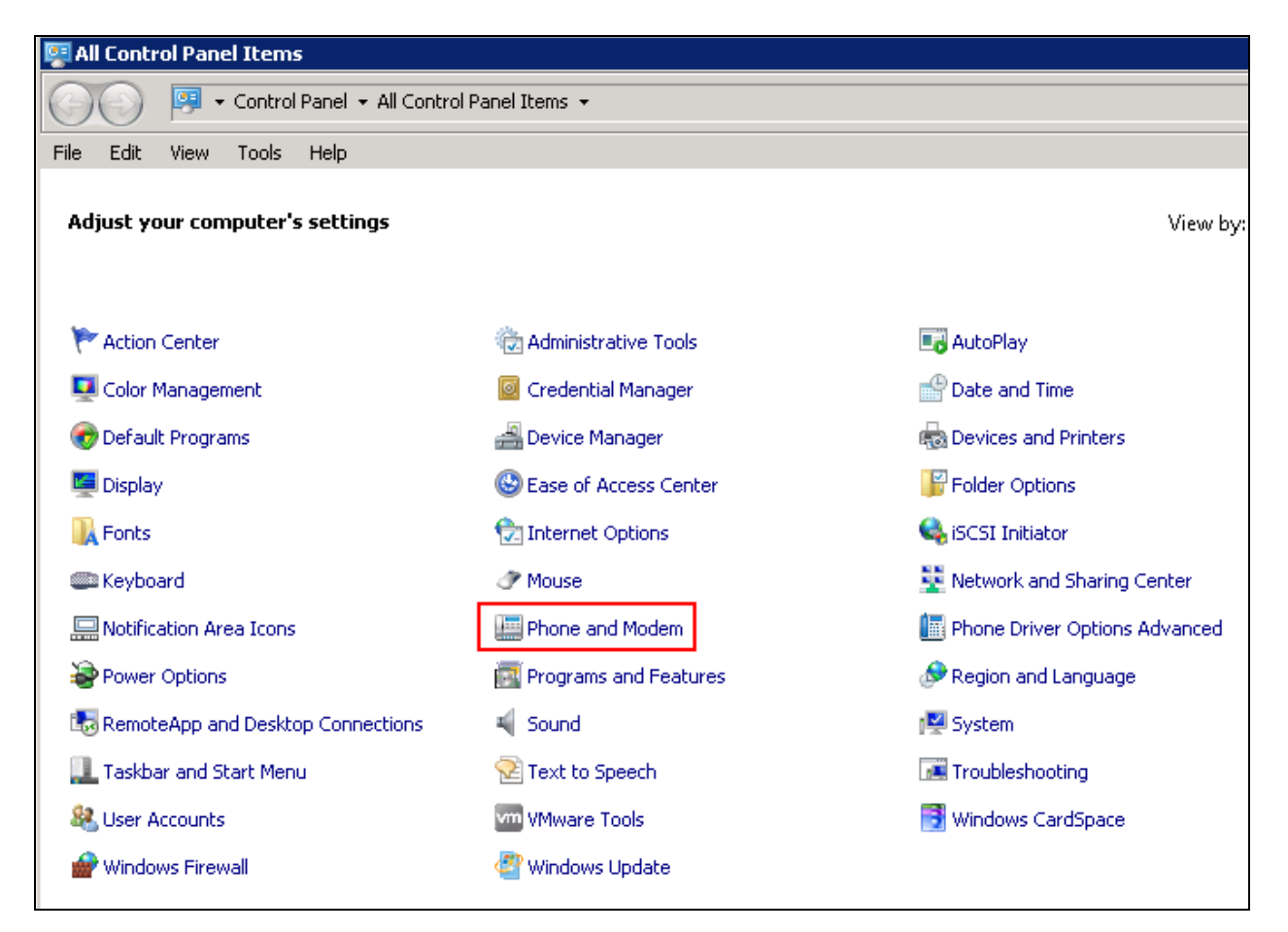

Click the **Advanced** tab, select **ECSTA for Avaya ACM** and click **Configure.**

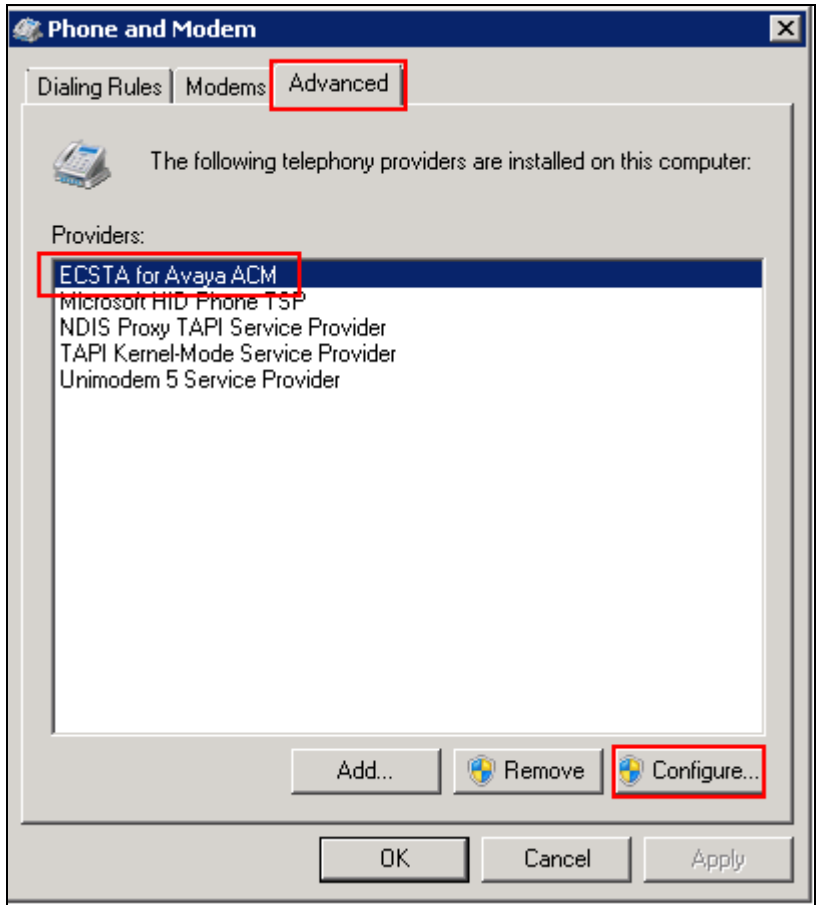

The ECSTA configuration screen will appear, in the **AES Connection** section configure the **Hostname or IP – Port** with the AES IP Address and the DMCC port configured in **Section 6.6**. Click the radio button next to **TCP Connection (not encrypted)**. In the **Login** section specify the CTI **User** and **Password** configured in **Section 6.2**, in the **Communication Manager Name** field enter the name of the switch connection created in **Section 6.1.**

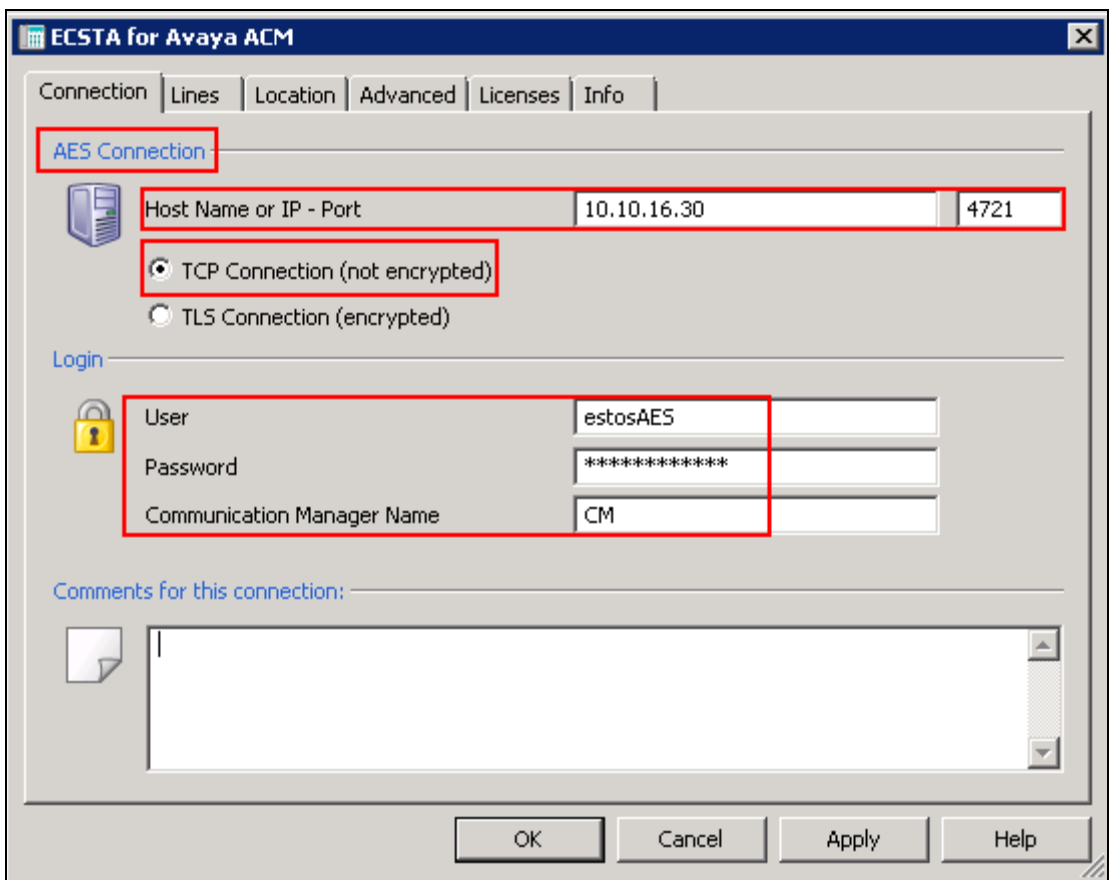

Click on the **Locations** tab, in the **First Extension (Phone Number)** and **Last Extension (Phone Number)** fields enter the first and last extension numbers for the range of extensions to be controlled.

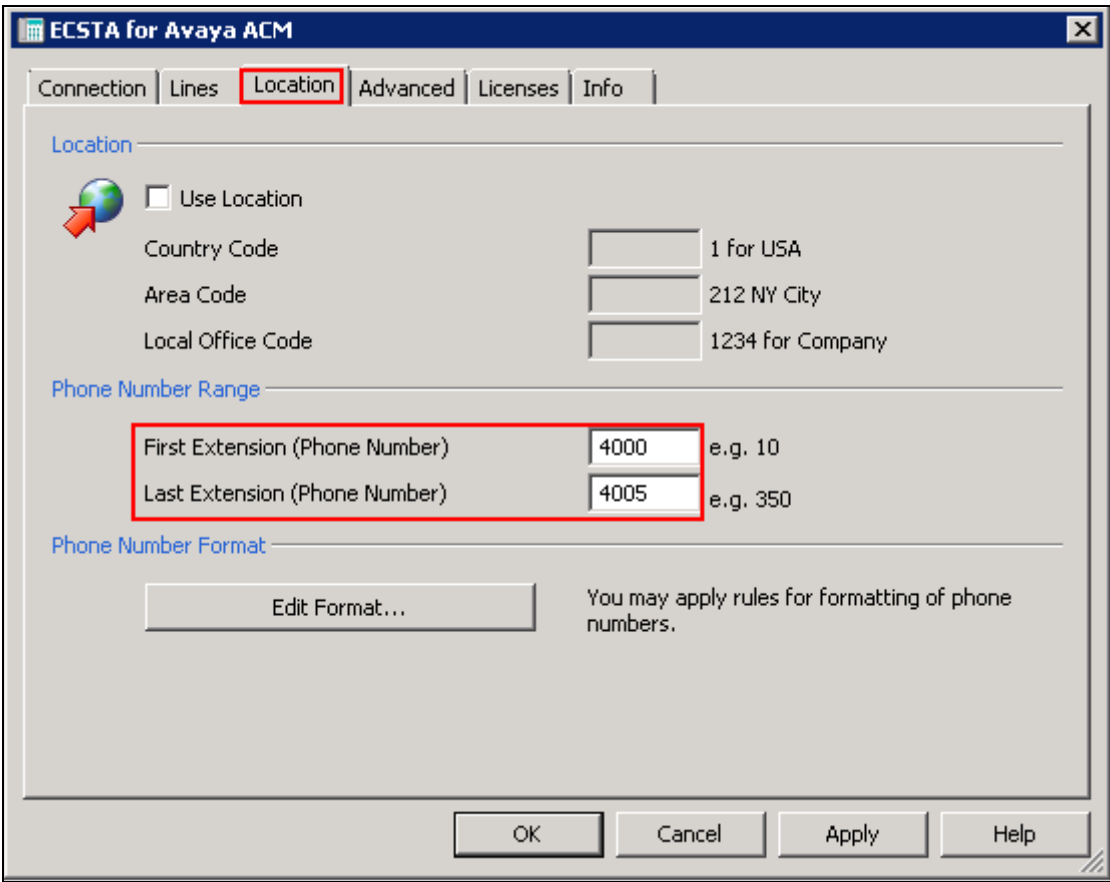

Click the **Lines** tab and click **Extras,** from the menu which appears, click **Query Available**  Lines. This will interrogate Communication Manager for all extensions available in the range defined in the Location tab.

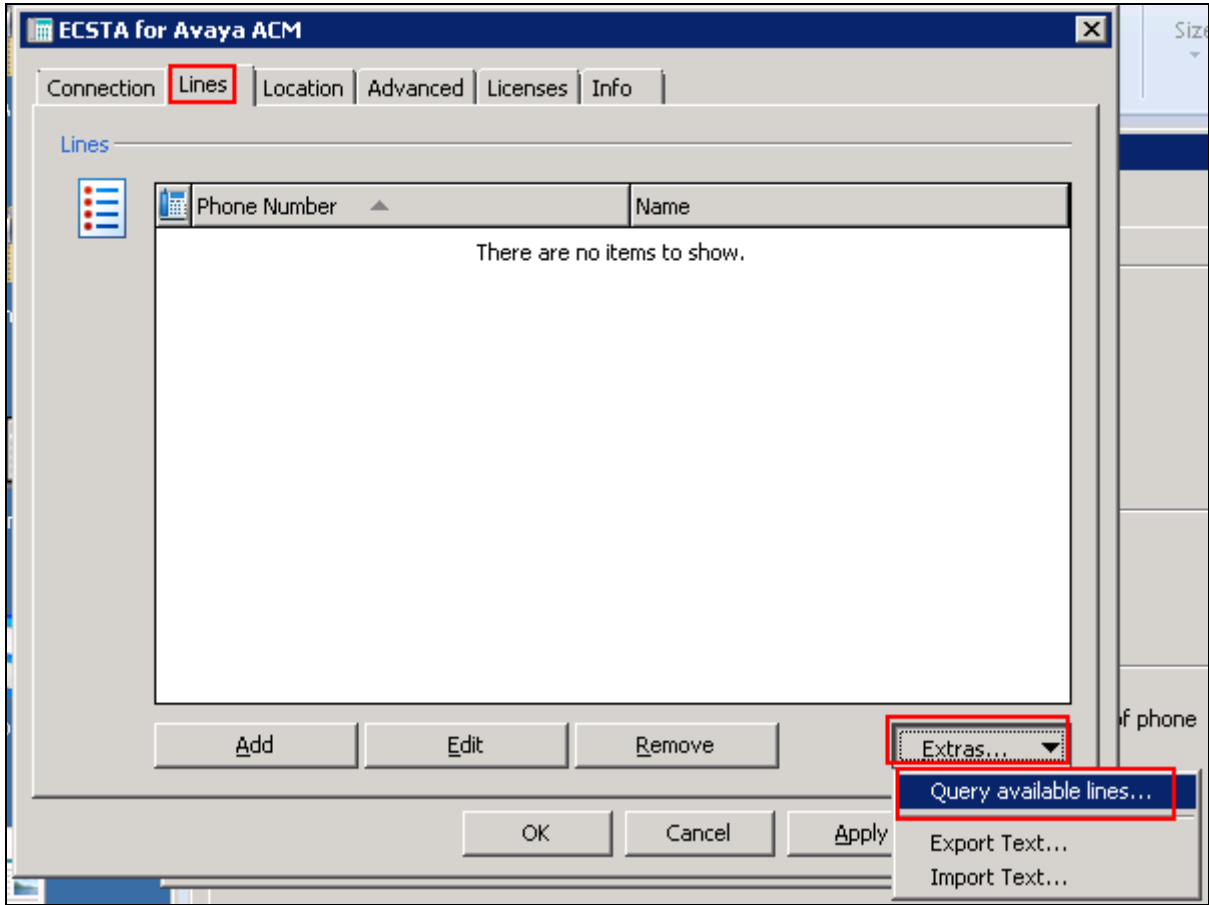

The following screen will be displayed showing the extensions available from Communication Manager. Click on **OK** when done.

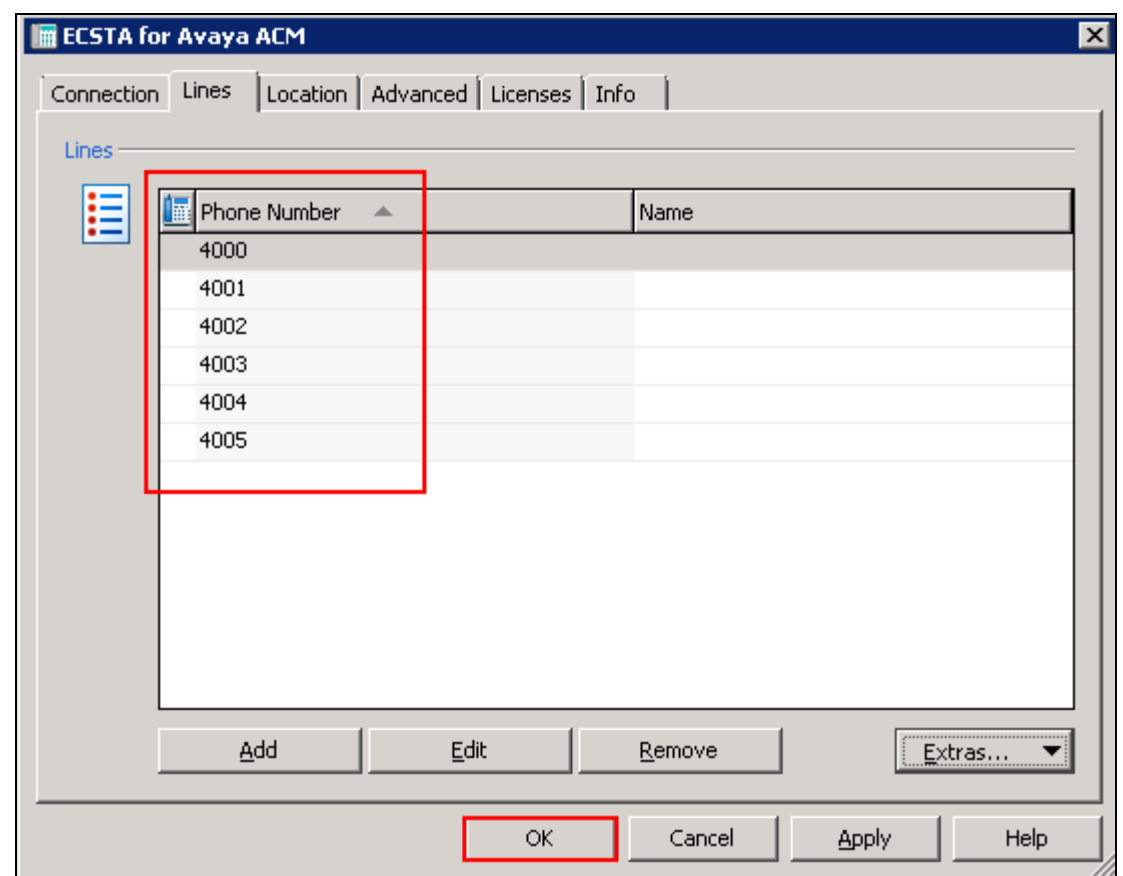

# **8. Configure ESTOS Ephone Test Tool**

ESTOS Ephone is a test tool provided by ESTOS for the purposes of demonstrating the abilities of ESTOS ECSTA only, and is not a product available for purchase. The Ephone test tool used to verify connectivity and call control to Communication Manager using CTI provided by AES through the ECSTA connection. Double click on the EPhoneX64 icon on the desktop.

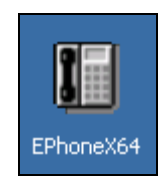

The application will load. Select the extension to be controlled from the drop down list.

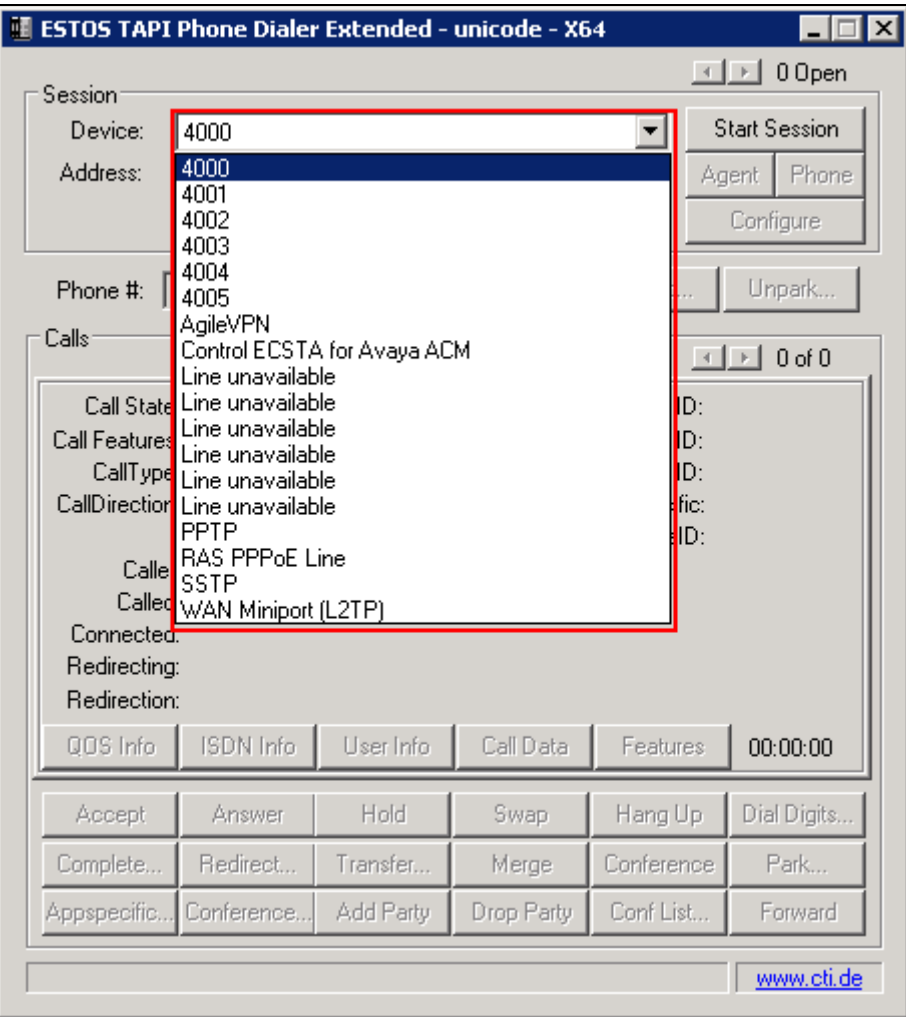

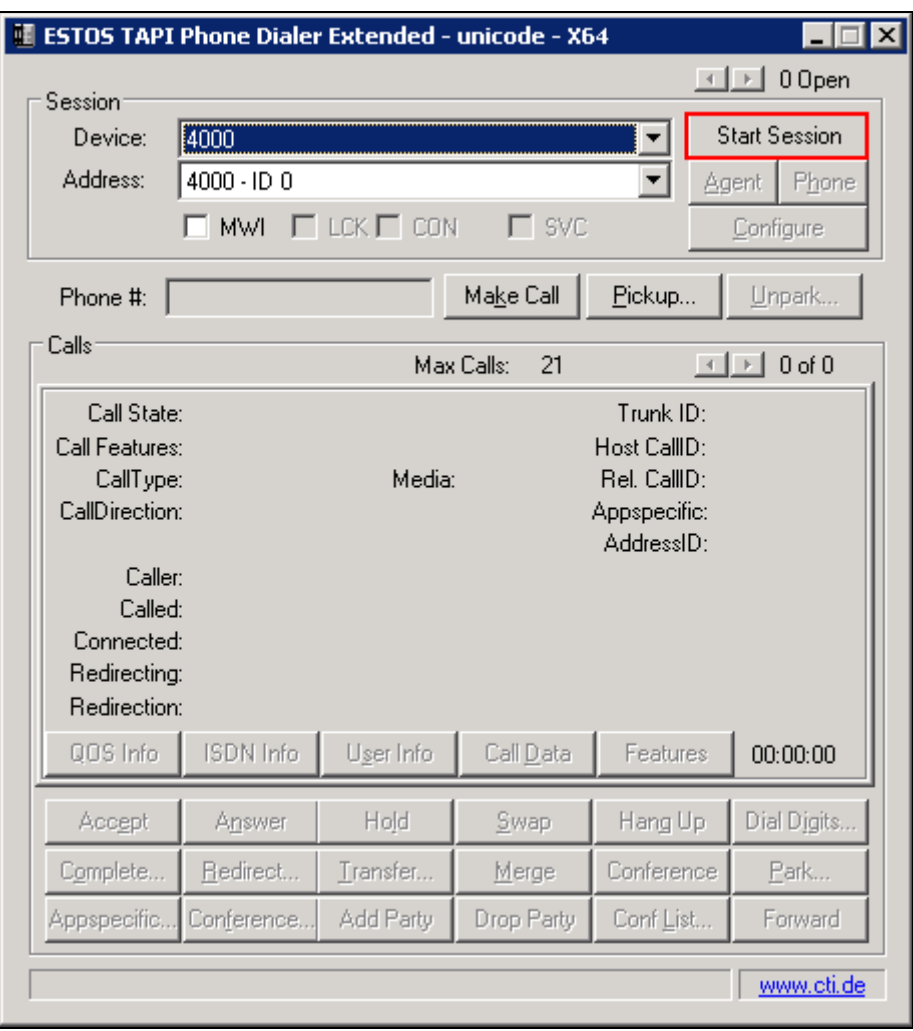

Click on **Start Session** in order to begin control of the selected extension.

The screen shown below will be displayed. Note that it is now possible to enter a number in the **Phone #** field.

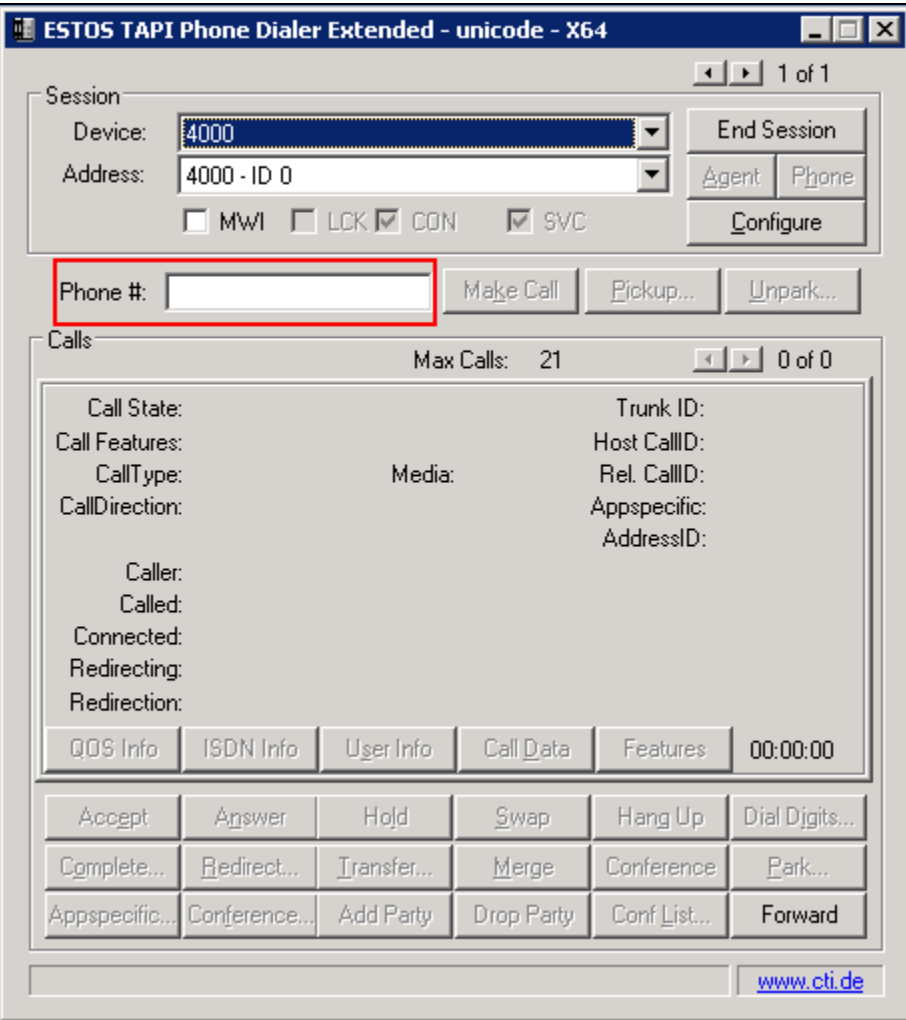

# **9. Verification Steps**

This section provides tests that can be performed to verify correct configuration of the Avaya and ESTOS solution.

#### **9.1. Verify Avaya Aura® Communication Manager CTI Service State**

The following steps can ensure that the communication between Communication Manager and the Application Enablement Services server is functioning correctly. Check the AESVCS link status with Application Enablement Services by using the command **status aesvcs cti-link**. The CTI link is 1. Verify the **Service State** of the CTI link is **established.**

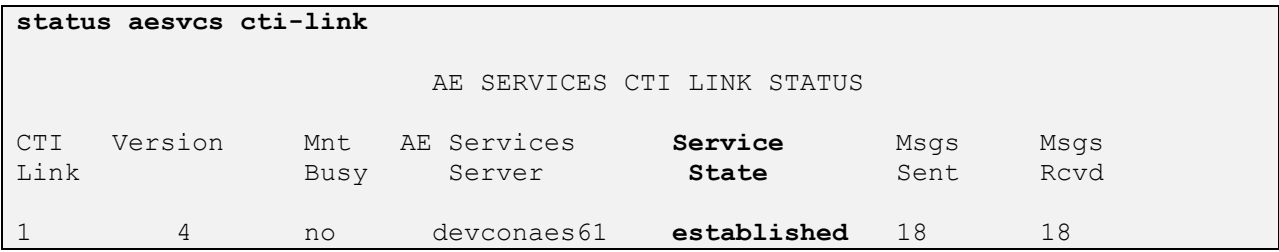

#### **9.2. Verify Avaya Aura® Application Enablement Services DMCC Service**

The following steps are carried out on the Application Enablement Services to ensure that the communication link between ECSTA and the Application Enablement Services server is functioning correctly. Verify the status of the DMCC service by selecting **Status**  $\rightarrow$  **Status and Control DMCC Service Summary.** The **DMCC Service Summary – Session Summary**  screen is displayed as shown below. It shows a connection to the ESTOS client, IP address **10.10.16.59**. The **Application** is set to **Avaya DMCC Source** and the **Far-end Identifier** is given as the IP address **10.10.16.59** as expected.

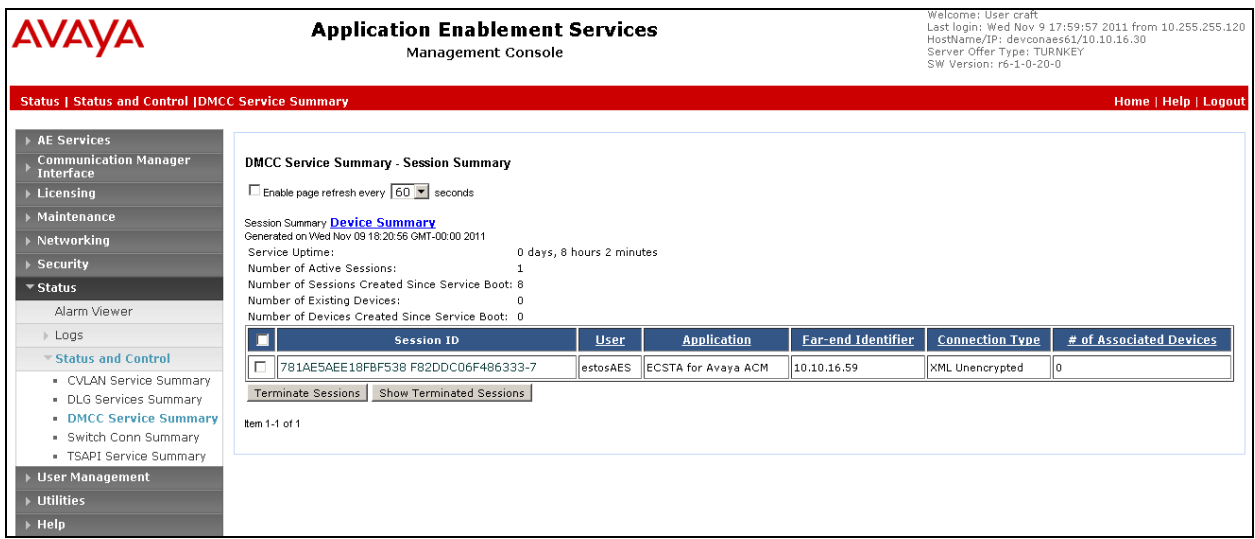

#### **9.3. Verify Connection of ESTOS ECSTA to Avaya Aura® Application Enablement Services**

Navigate to the ESTOS log files contained in **c:\ecstaACM** and open **general5\_0.txt**. Verify connectivity with the AES (**10.10.16.30)** on port **4721** by the Ephone test tool controlling extension **4000** via ECSTA, as shown in the log extract below. **LineOpen** confirms successful connection.

```
09.11.2011 18:40:09:023;32;4000;TSPI_lineOpen begin
09.11.2011 18:40:09:023;32;4000;TSPI_lineOpen success
09.11.2011 18:40:09:023;32;TSPI_lineSetDefaultMediaDetection;4000 MediaModes 00000004 
09.11.2011 18:40:09:023;32;ETspBase::ConnectionWatchFunction;PBX Connect is required
09.11.2011 18:40:09:023;32;ETspBase::Connect;ETspBase::Connect TCP: Host 10.10.16.30, 
Port 4721
09.11.2011 18:40:09:055;32;ETspBase::ConnectionWatchFunction;Connect result: 00000000
09.11.2011 18:40:09:242;32;4000;LineOpen 00000000
```
#### **9.4. Verify Connectivity of ESTOS Ephone test tool to the Avaya Solution**

Select the extension to be controlled from the drop down list and click **Start Session.** Verify that the EPhone test tool is connected with the presence of a tick in the **SVC** box and the availability of the **Phone #** field, highlighted in the screen shot below

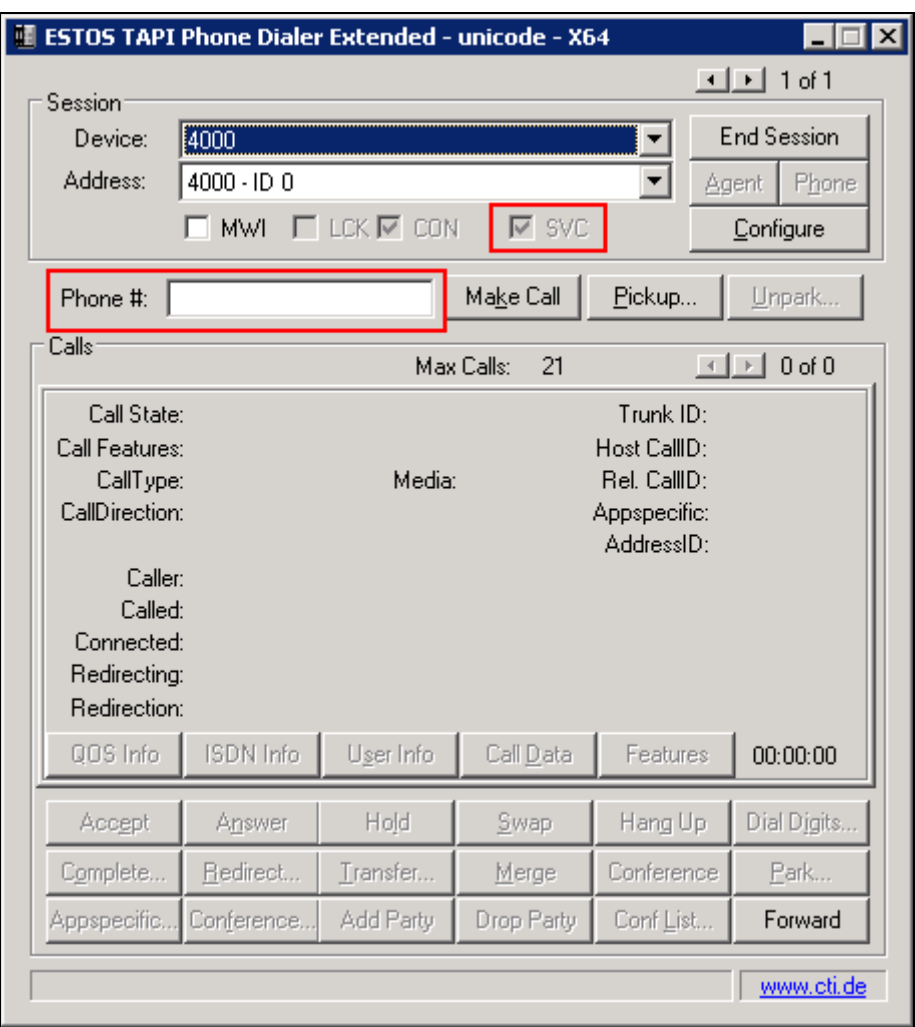

Click on the top left corner of the Ephone test tool and select **About Phone Dialer** from the menu that appears.

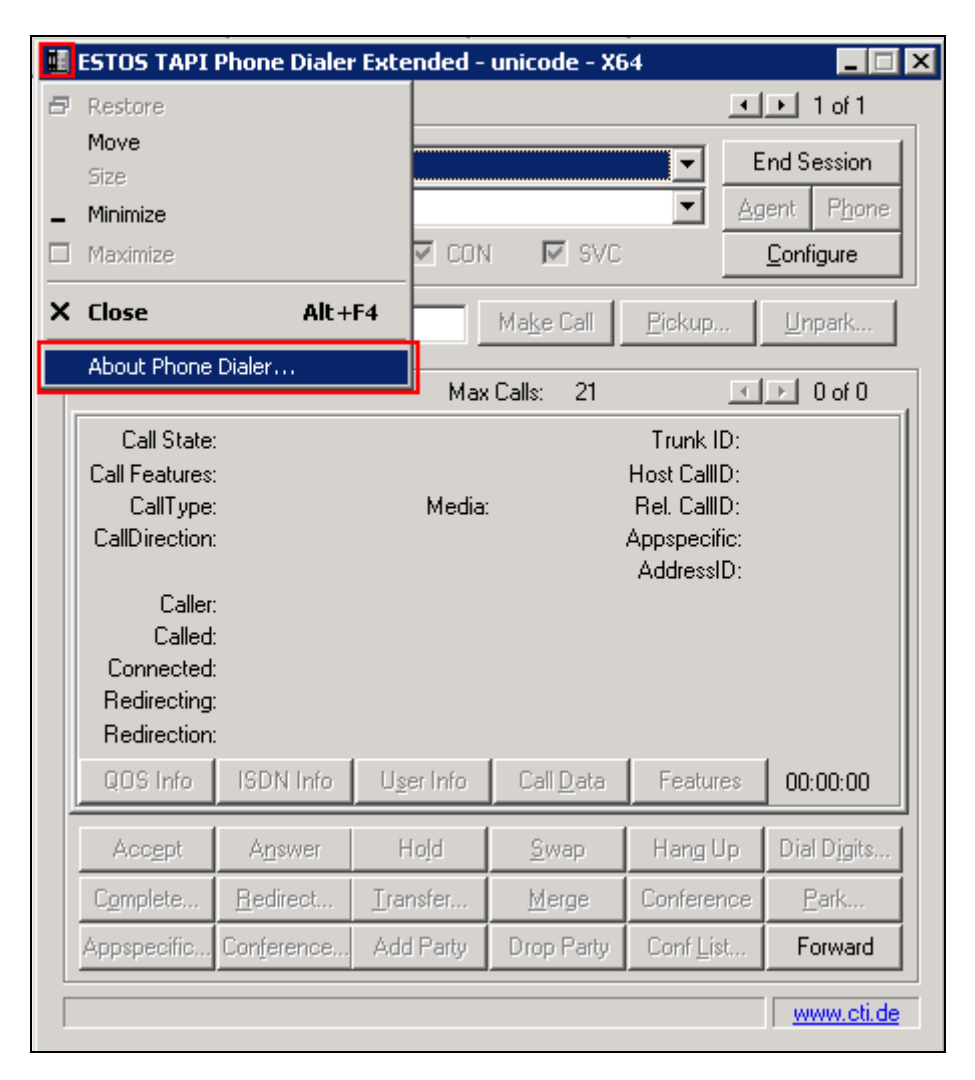

Verify the version is as expected.

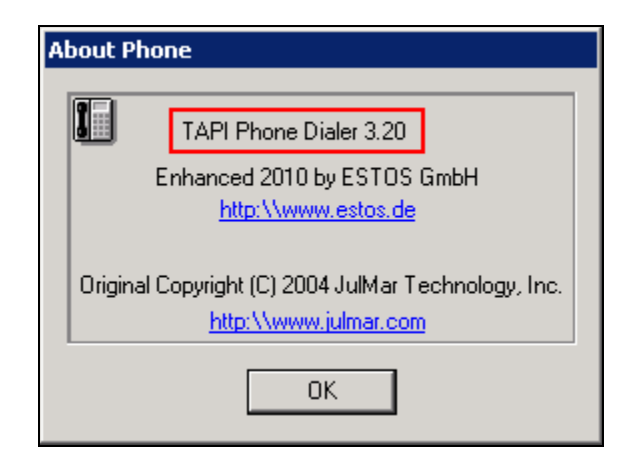

Solution & Interoperability Test Lab Application Notes ©2012 Avaya Inc. All Rights Reserved.

### **10. Conclusion**

These Application Notes describe the configuration steps required for ESTOS ECSTA to successfully interoperate with Avaya Aura® Communication Manager and Avaya Aura® Application Enablement Services. All functionality and serviceability test cases were completed successfully.

# **11. Additional References**

Product documentation for Avaya products may be found at [http://support.avaya.com](http://support.avaya.com/)

- [1] Avaya Aura® Application Enablement Services Administration and Maintenance Guide Release 6.1, Issue 2, February 2011
- [2] Administering Avaya Aura® Communication Manager Release 6.0, Issue 6.0, June 2010

Product documentation for ESTOS products can be found at [http://www.estos.de](http://www.estos.de/)

#### **©2013 Avaya Inc. All Rights Reserved.**

Avaya and the Avaya Logo are trademarks of Avaya Inc. All trademarks identified by ® and ™ are registered trademarks or trademarks, respectively, of Avaya Inc. All other trademarks are the property of their respective owners. The information provided in these Application Notes is subject to change without notice. The configurations, technical data, and recommendations provided in these Application Notes are believed to be accurate and dependable, but are presented without express or implied warranty. Users are responsible for their application of any products specified in these Application Notes.

Please e-mail any questions or comments pertaining to these Application Notes along with the full title name and filename, located in the lower right corner, directly to the Avaya DevConnect Program at [devconnect@avaya.com.](mailto:devconnect@avaya.com)